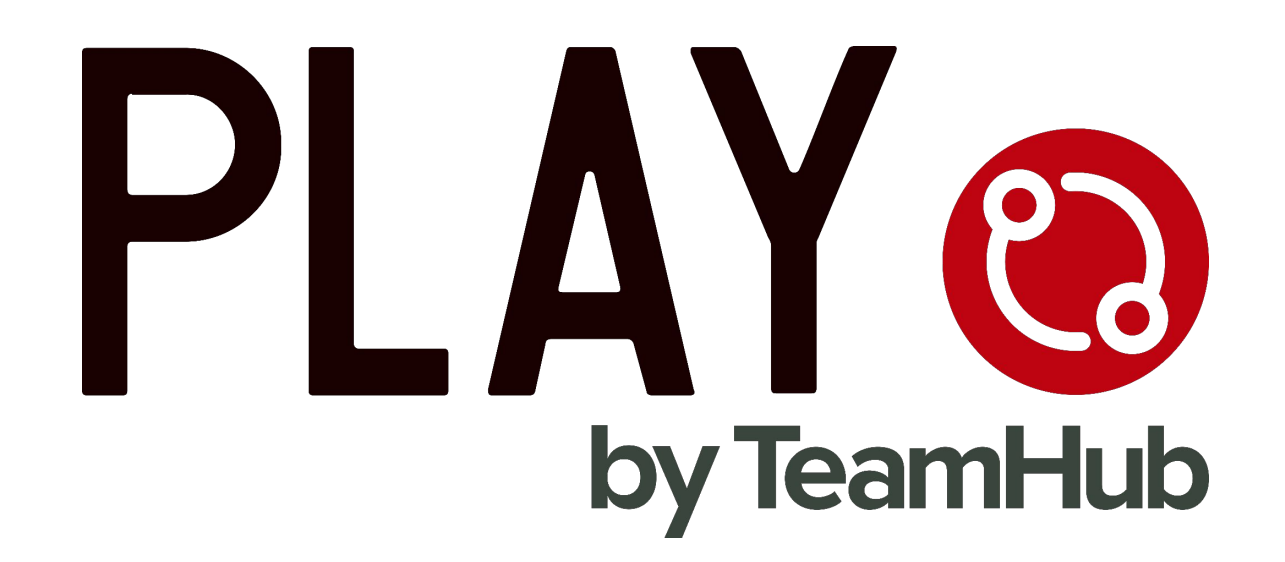

### アプリインストールから登録までの流れ p.3 [アプリインストール](#page-2-0) p.4 [アカウント新規作成](#page-3-0)

## チームを作成(加入)する

p.5 [チームを作成する](#page-4-0) (監督、キャプテンなど アプリを使ってチームを管理する方はこちら) p.7 [メンバーを招待する](#page-6-0) (LINE, Facebookメッセンジャー、アドレス帳、直接追加 など) p.12 [既存のチームに加入する](#page-11-0) (選手、保護者など、チームに参加する方はこちら)

### 予定を作成する

p.14 <u>[練習、イベントを作成](#page-13-0)</u> p.15 [試合を作成](#page-14-0)

スコア入力 【野球・ソフトボール】 p.16 [スコアボード\(](#page-15-0)Box Score)の作成 p.19 [Play-by-Play](#page-18-0)の作成

### その他の機能 p.22 PLAY[で利用できる様々な機能](#page-21-0) (出欠確認、成績管理、クーポン など)

**Joynup**(ジョイナップ) p.23 [Joynup](#page-22-0)の紹介

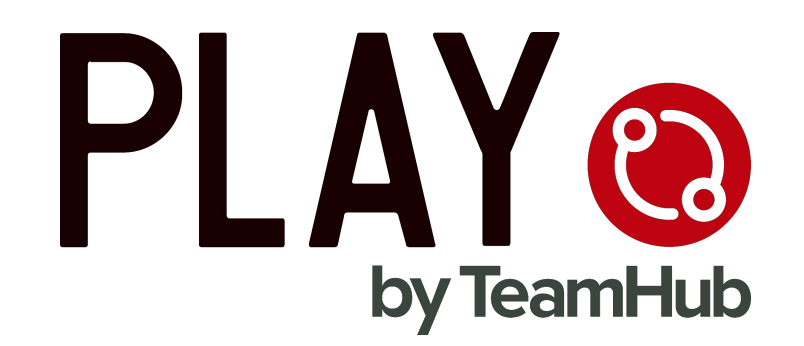

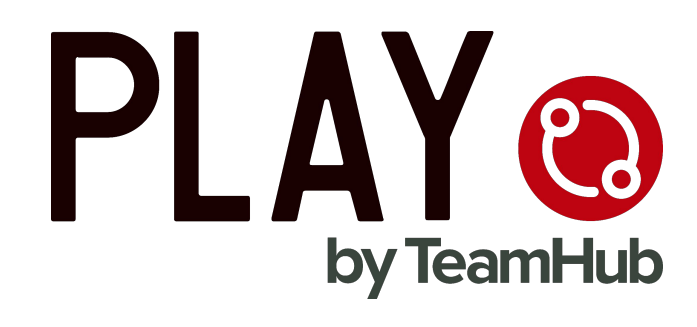

<span id="page-2-0"></span>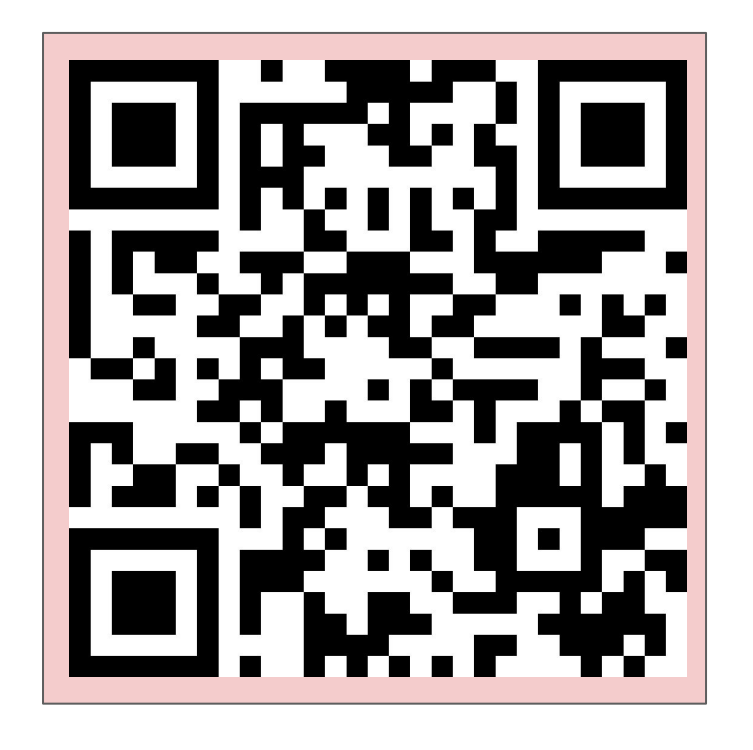

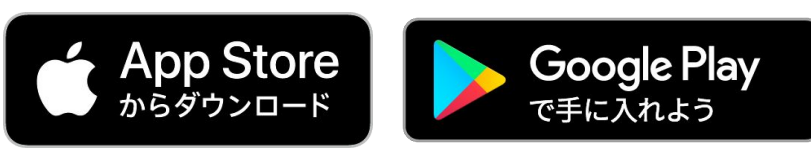

上記QRコードをスマートフォンの バーコードリーダーで読み取り、 アプリダウンロード画面にお進みください。 PLAYへの登録メールアドレスは、 パソコンのメールアドレスを推奨していますが、 携帯のキャリアメール(docomo, ezweb, softbank)を ご登録いただく場合は @tmhub.jpの ドメイン許可設定を 先に行ってください。

<ドメイン指定先URL>

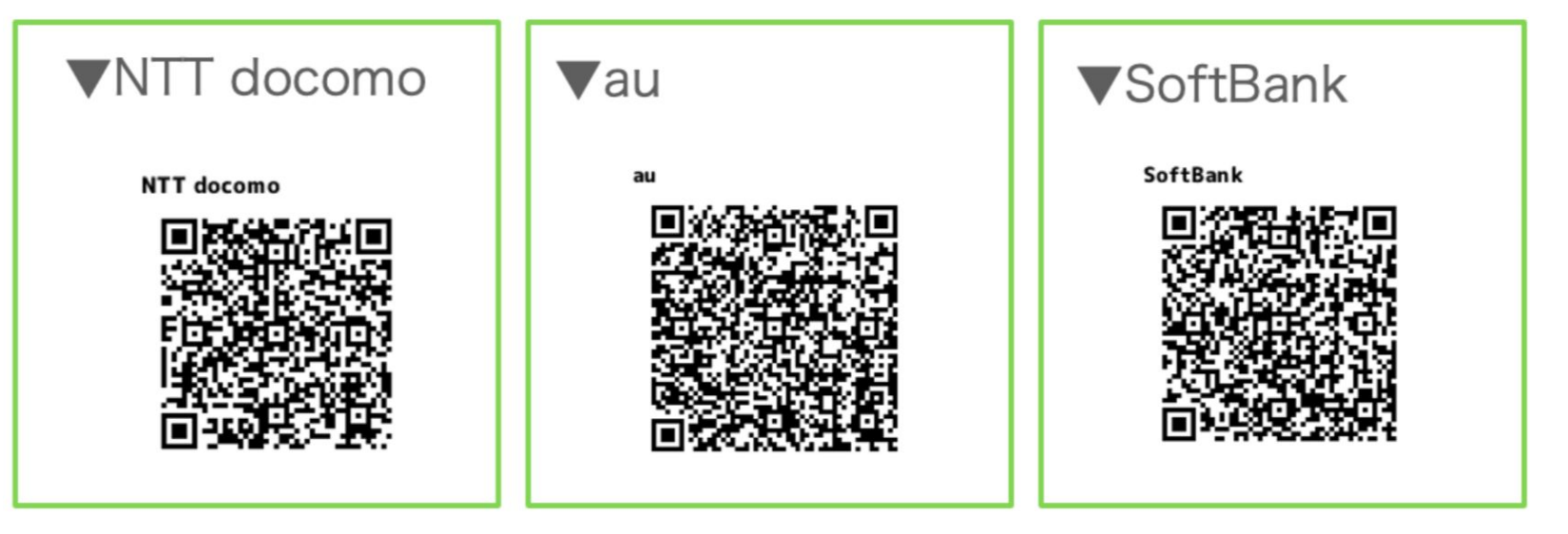

※一部のキャリアメールアドレスは、[ご利用いただけない場合](https://support.tmhub.jp/hc/ja/articles/4434941592345)がございます。

## <span id="page-3-0"></span>新規登録+チームをつくる(自分のチームを新規でつくる場合)

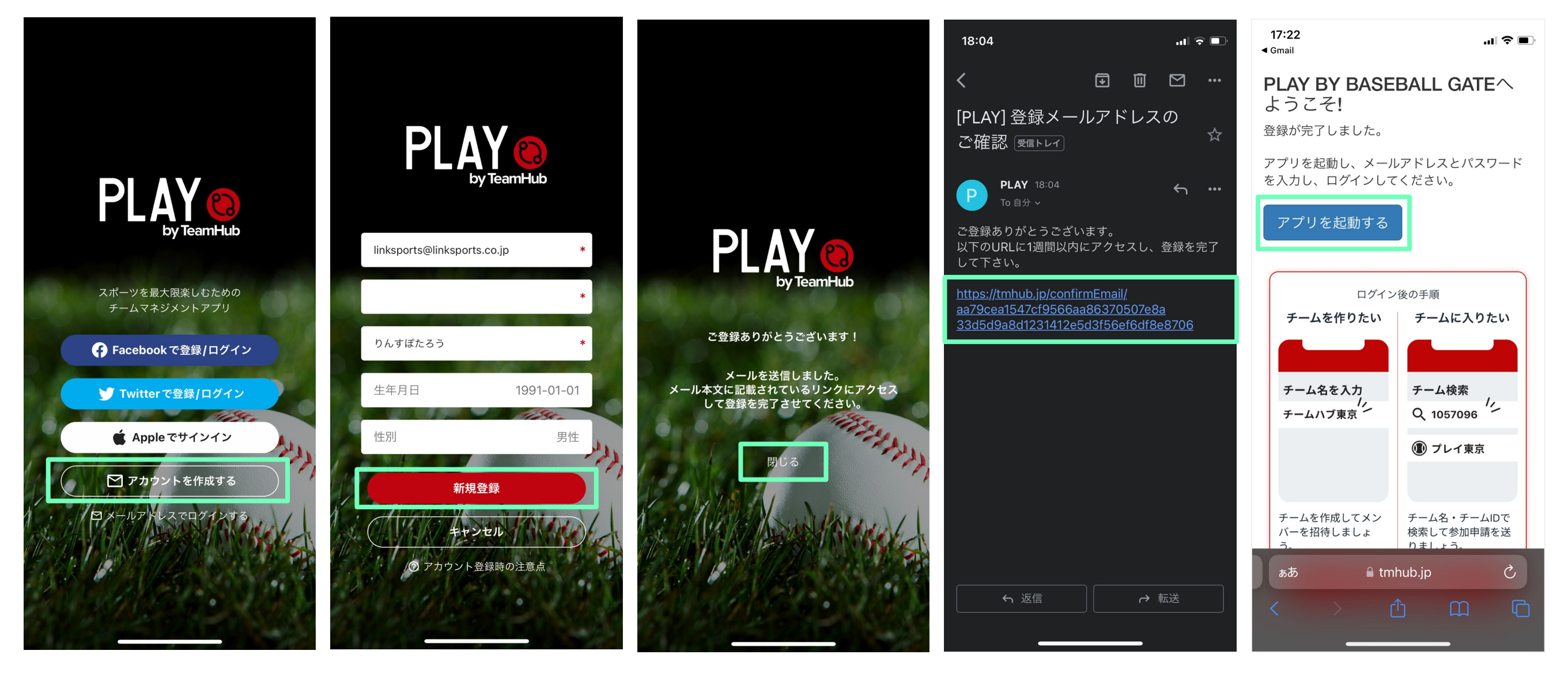

1. 「アカウントを作成す る」をタップ

2. Emailアドレス、 パスワード、名前(ニック ネーム可)、生年月日 (任意)、 性別(任意)を入力し「新 規作成」をタップ

3. 「閉じる」をタップ 4. 送られてきたメール を開き、URLからアクセ スする

5. 「アプリを起動する」を タップ

メールアドレスは、パソコンのメールアドレスをご登録いただくことを推奨しています。 携帯のメールアドレス( docomo, ezweb, softbank)をご登録いただく場合は、 tmhub.jp [のドメイン設定をしてください。](#page-2-0) 4

### <span id="page-4-0"></span>新規登録+チームをつくる(自分のチームを新規でつくる場合)

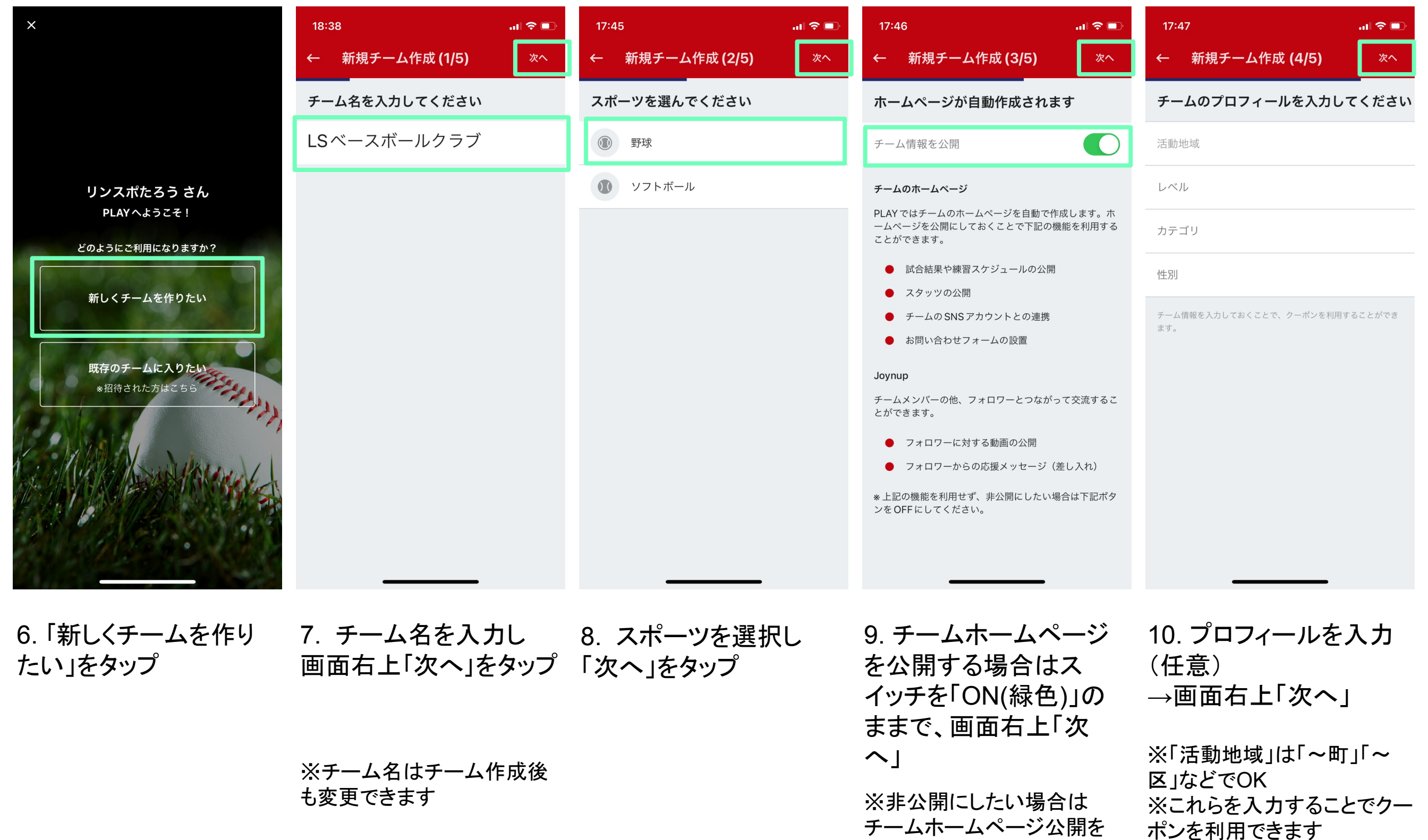

Copyright © 2023 Link Sports All Right Reserved.

「OFF(グレー)」にする

### 新規登録+チームをつくる(自分のチームを新規でつくる場合)

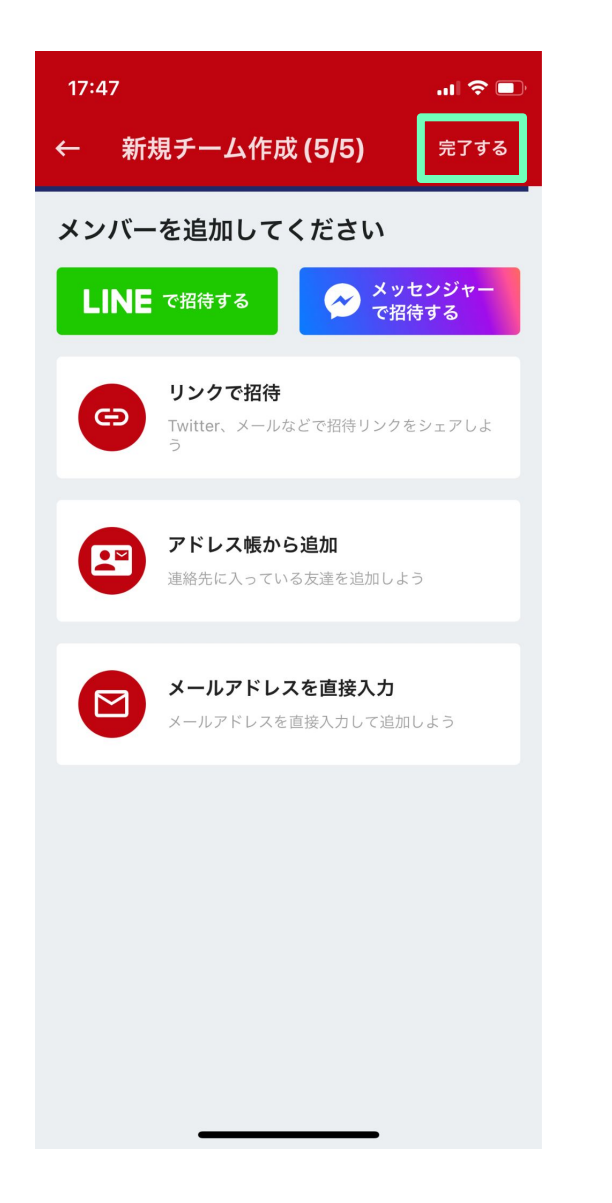

11. 「完了する」をタップ →新規チーム作成完了

## <span id="page-6-0"></span>チームメンバー招待(LINEで招待する)

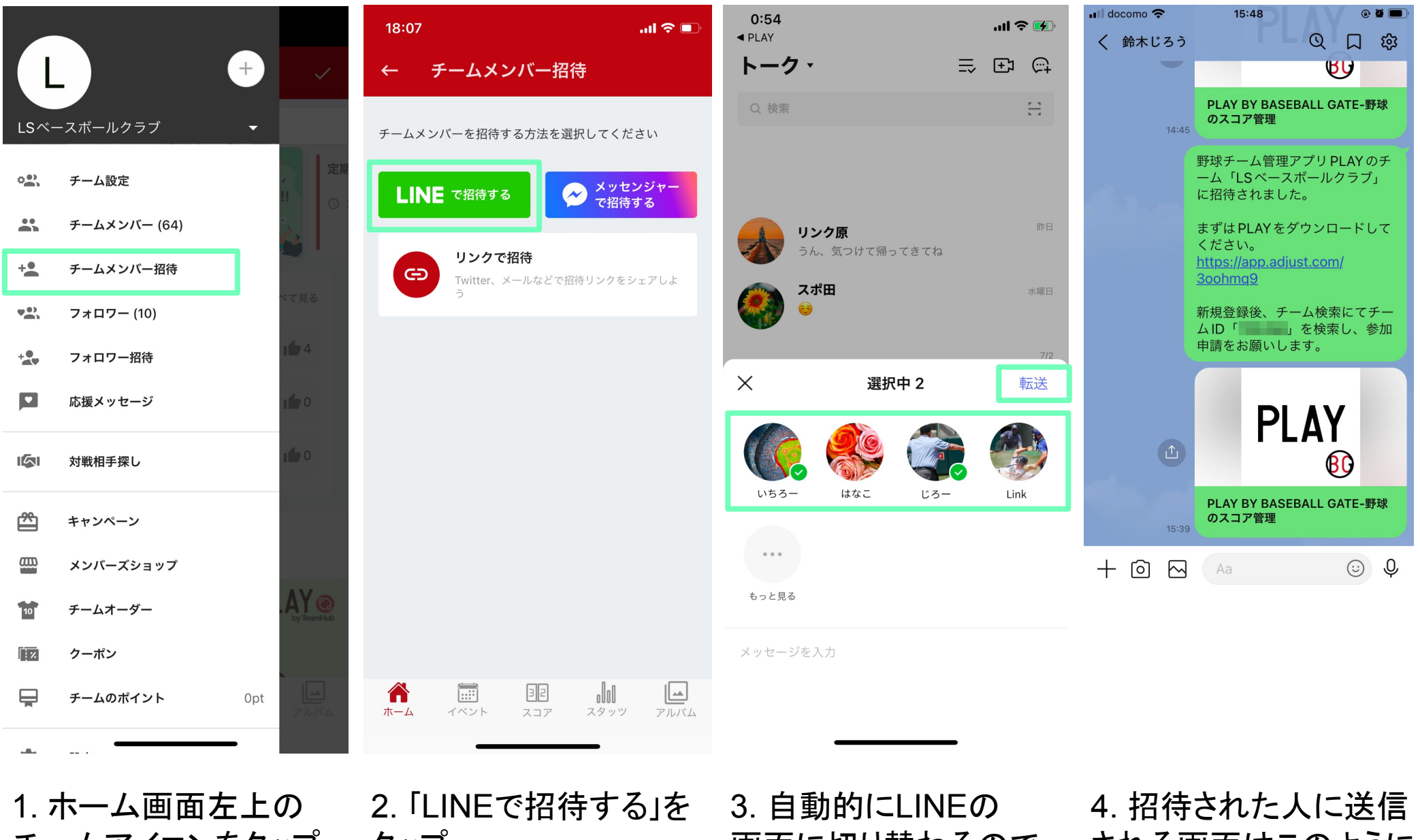

チームアイコンをタップ →「チームメンバー招 待」を選択

- タップ
- 画面に切り替わるので される画面はこのように 招待する人を選択し 「送信」をタップ

なります

※送信時の文言は編集可能

# チームメンバー招待(Facebook メッセンジャーで招待する)

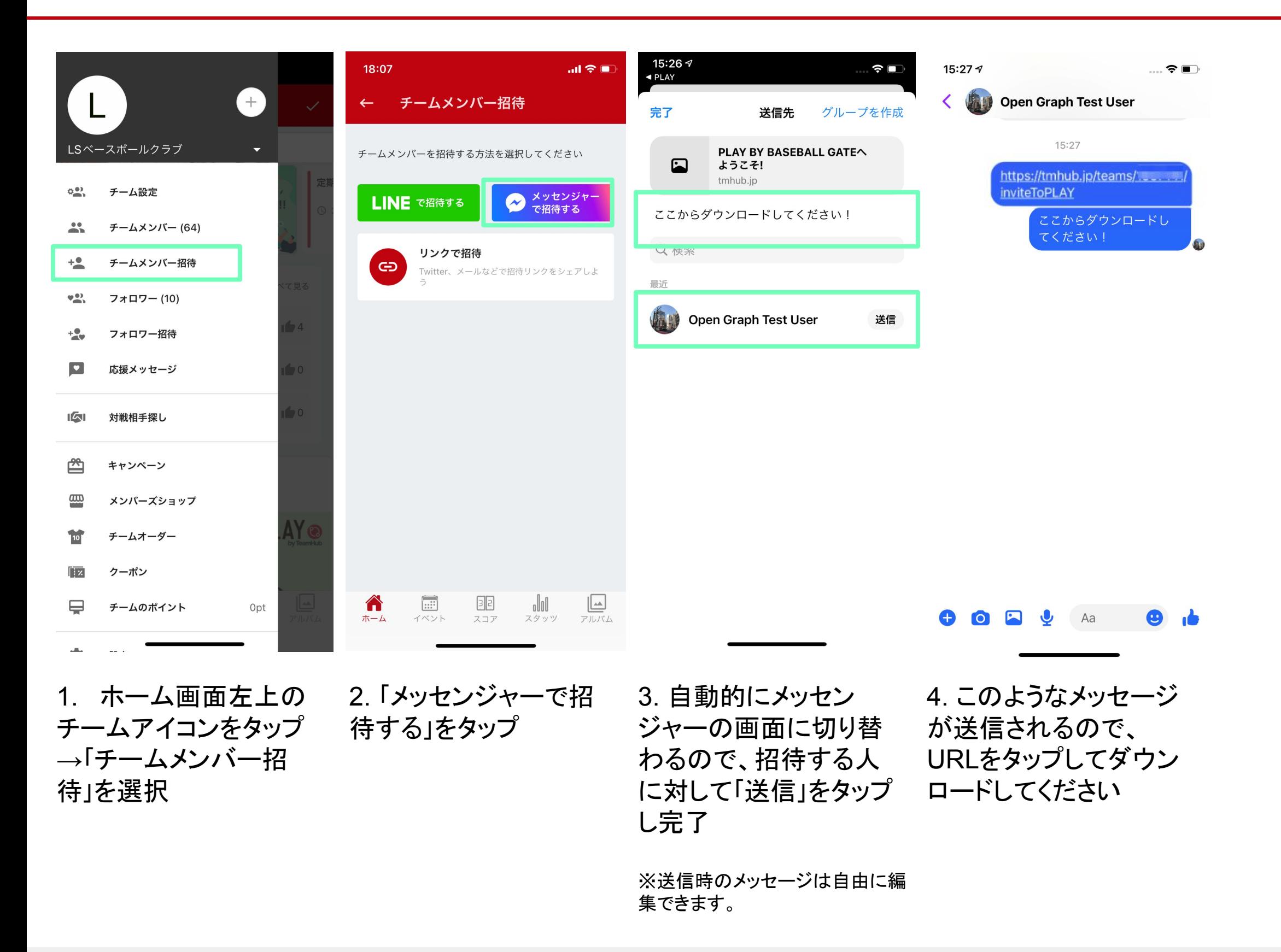

## メンバーを追加する(アドレス帳から追加)

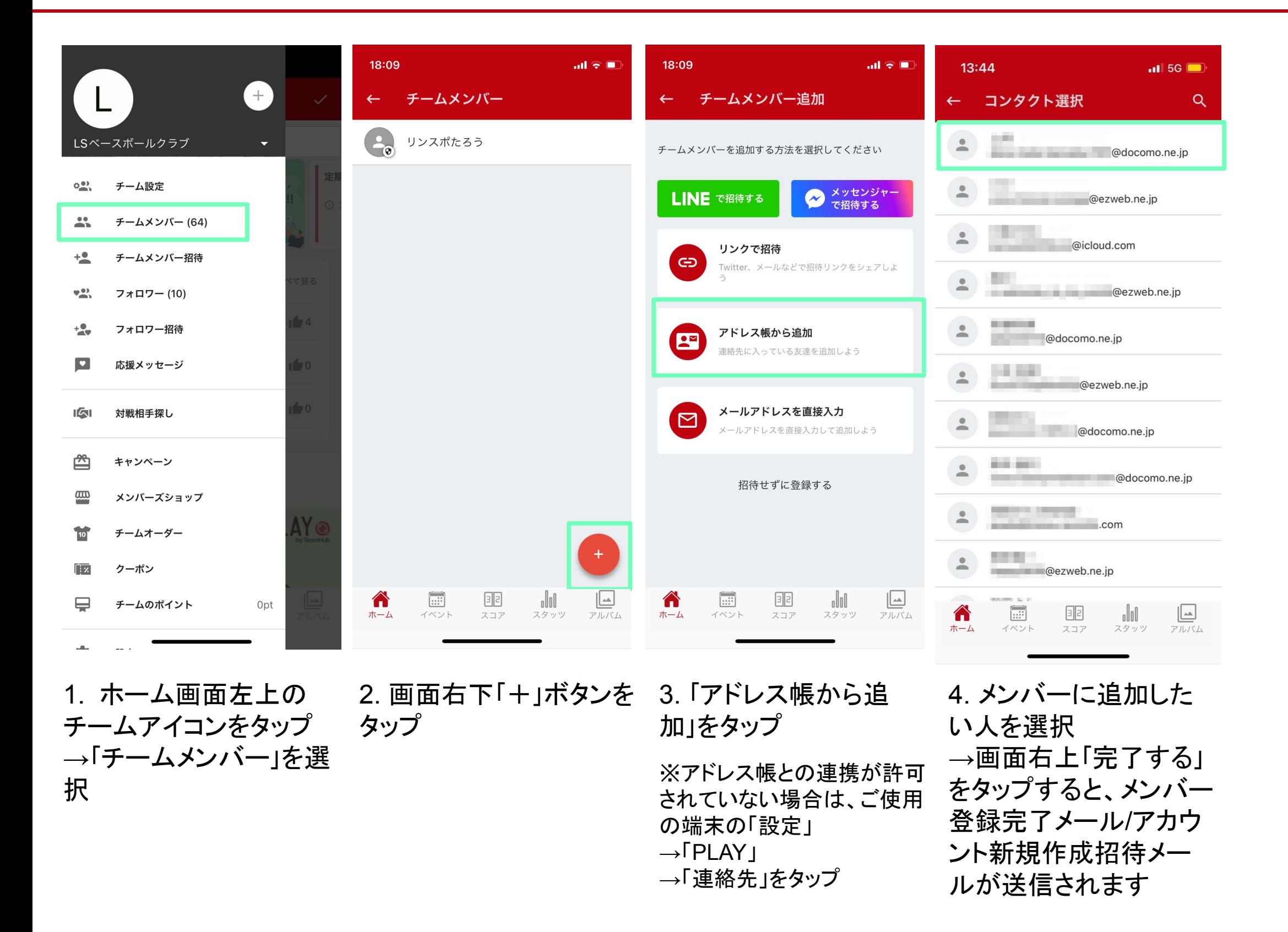

## メンバーを追加する(メールアドレスを直接入力)

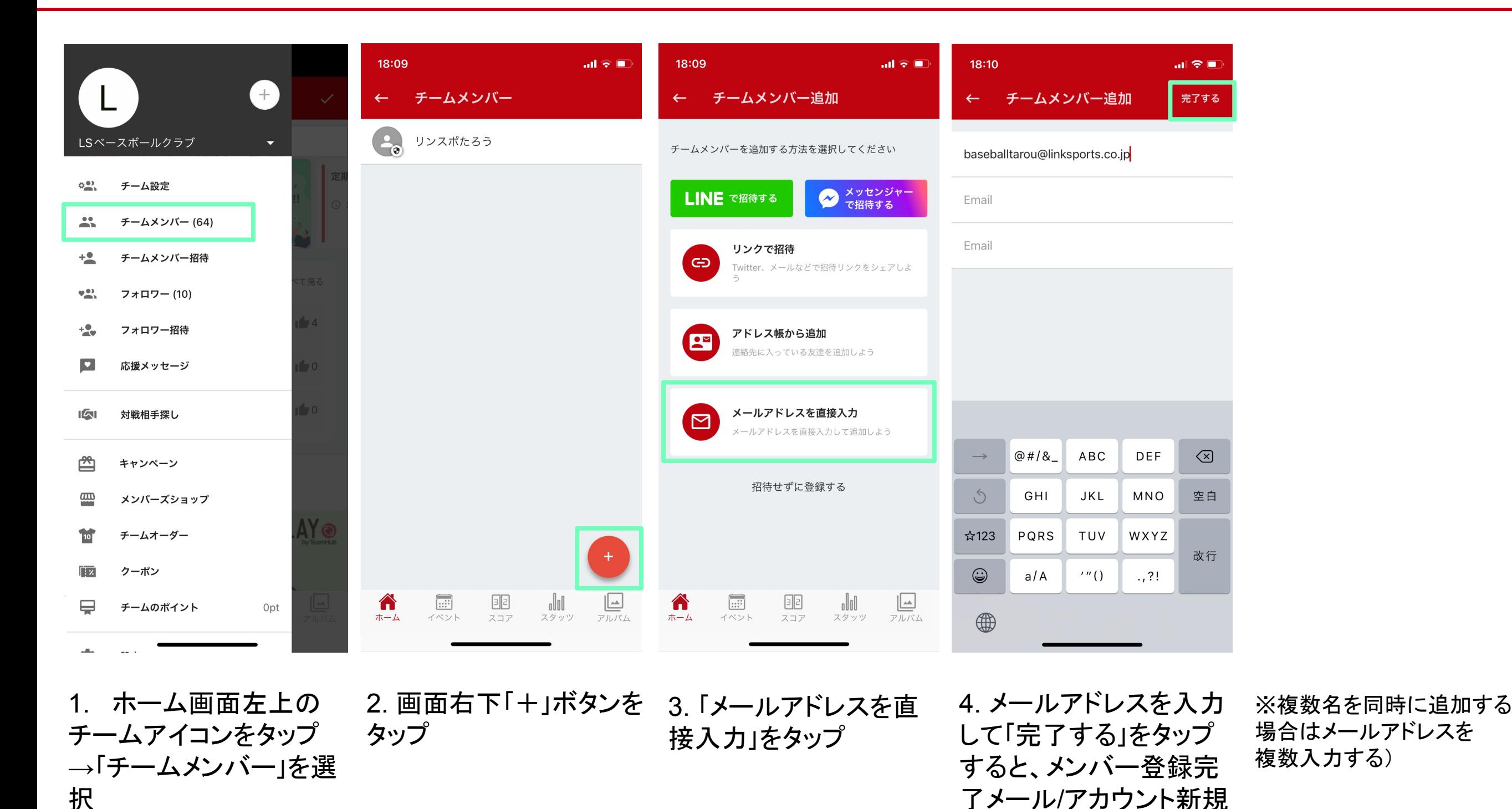

Copyright © 2023 Link Sports All Right Reserved.

作成招待メールが送信

されます

## メンバーを追加する(招待せずに登録する)

選択

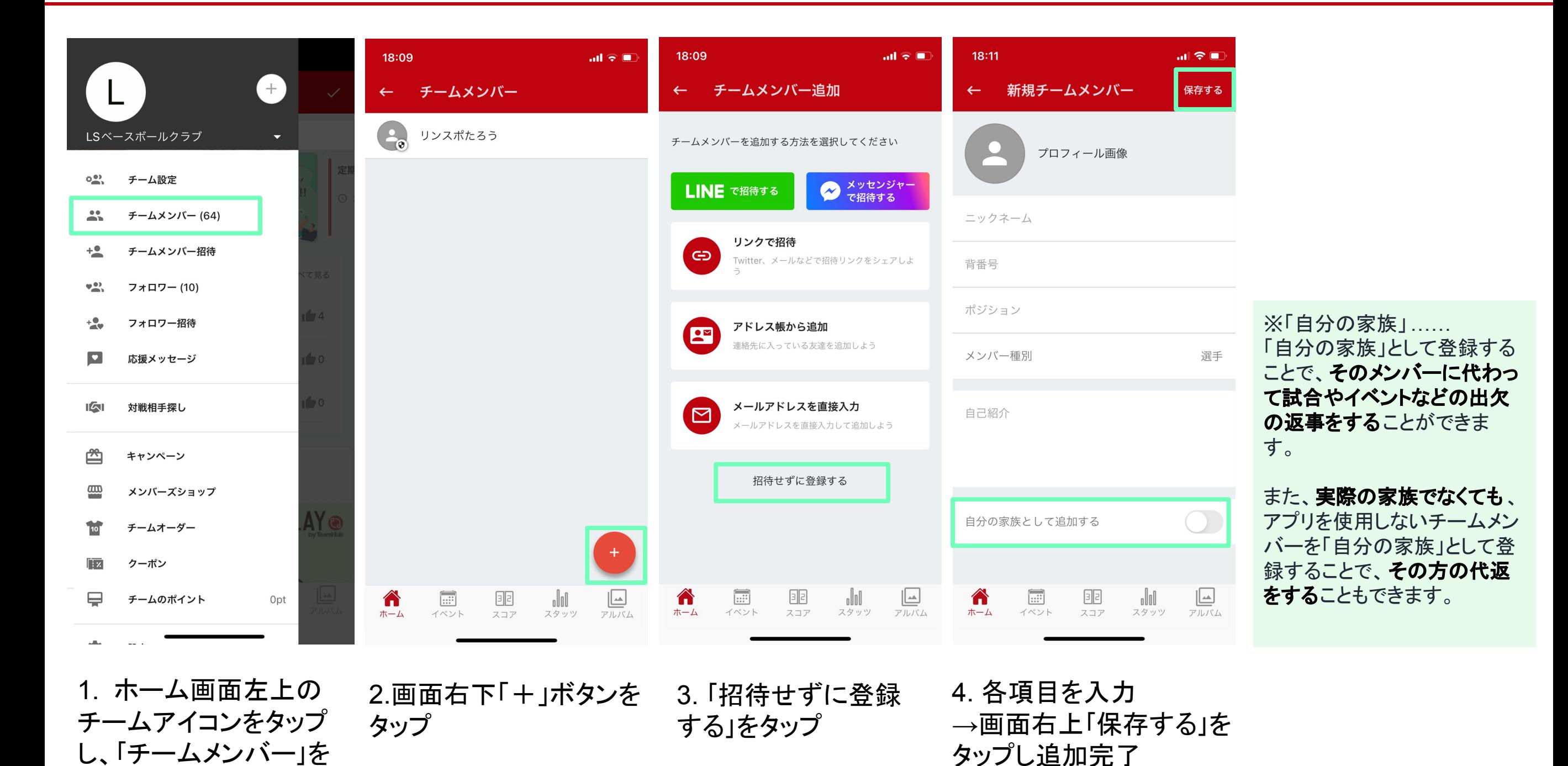

### <span id="page-11-0"></span>新規登録+チームに入る(既存のチームを検索してそのチームに入る場合①)

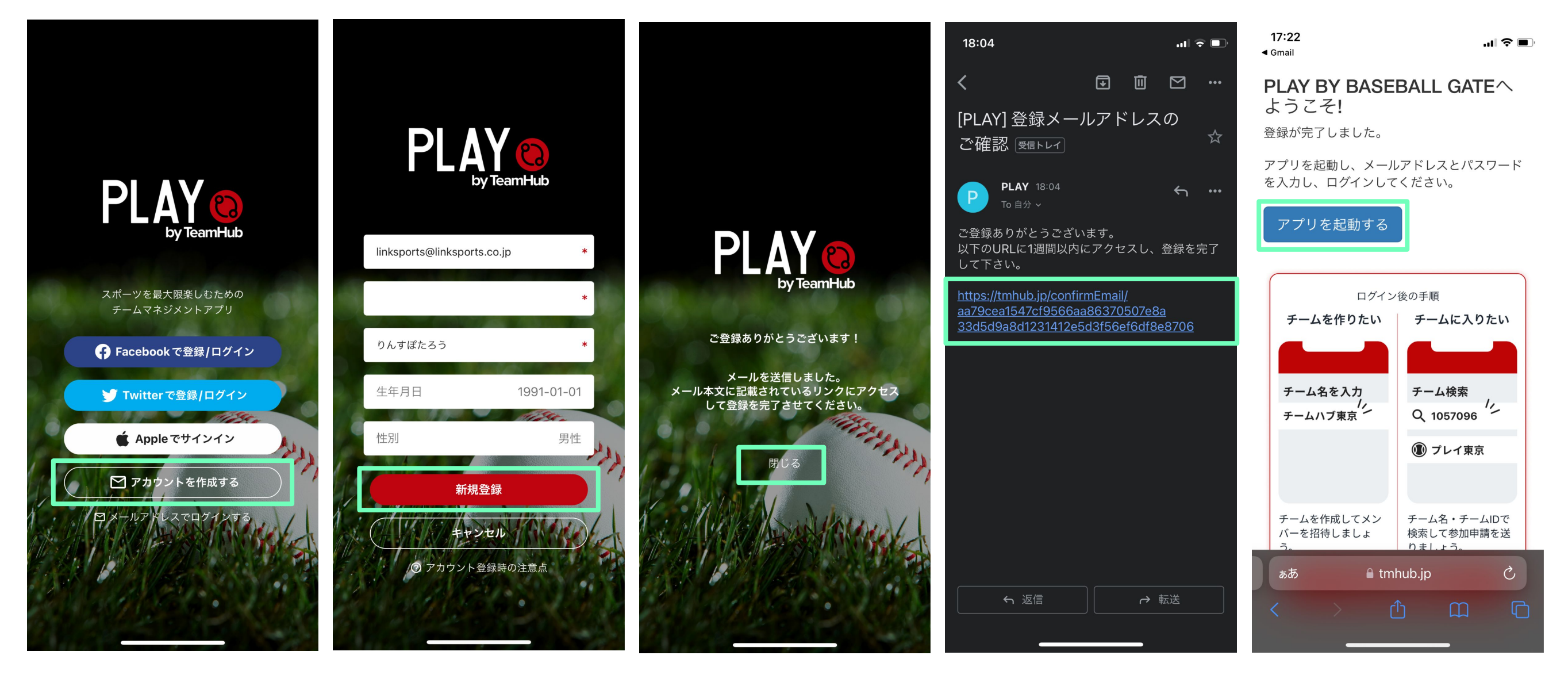

1. 「アカウントを作成す る」をタップ

2. Emailアドレス、 パスワード、名前(ニック ネーム可)、生年月日 (任意)、 性別(任意)を入力 →「新規作成」をタップ

3. 「閉じる」をタップ 4. 送られてきたメール を開き、URLからアクセ スする

5. 「アプリを起動する」を タップ

メールアドレスは、パソコンのメールアドレスをご登録いただくことを推奨しています。 携帯のメールアドレス( docomo, ezweb, softbank)をご登録いただく場合は、 tmhub.jp のドメイン設定をしてください。 12

### 新規登録+チームに入る(既存のチームを検索してそのチームに入る場合②)

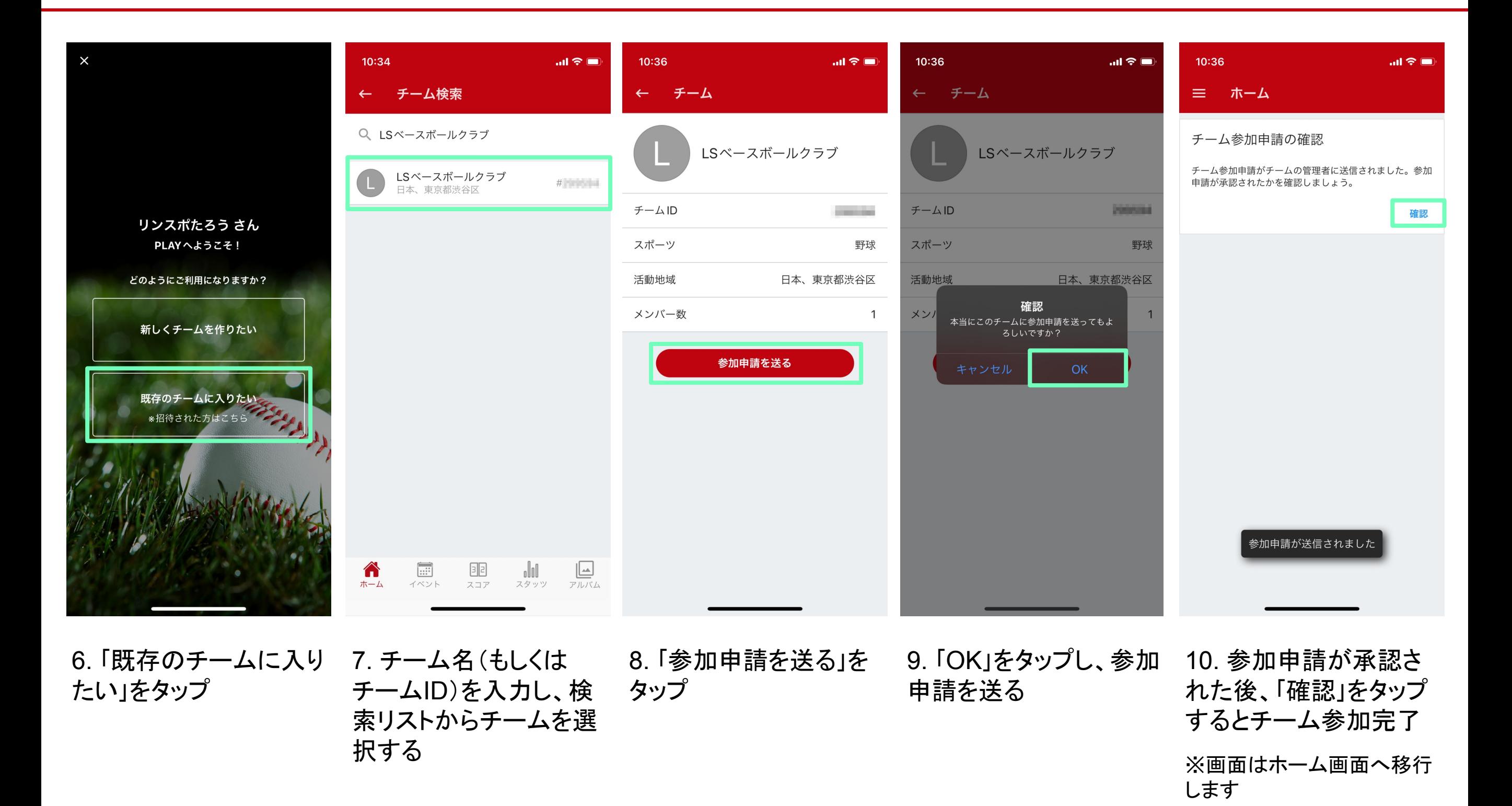

# <span id="page-13-0"></span>予定作成(練習や打ち上げなど、対戦相手のいないイベントの作成)

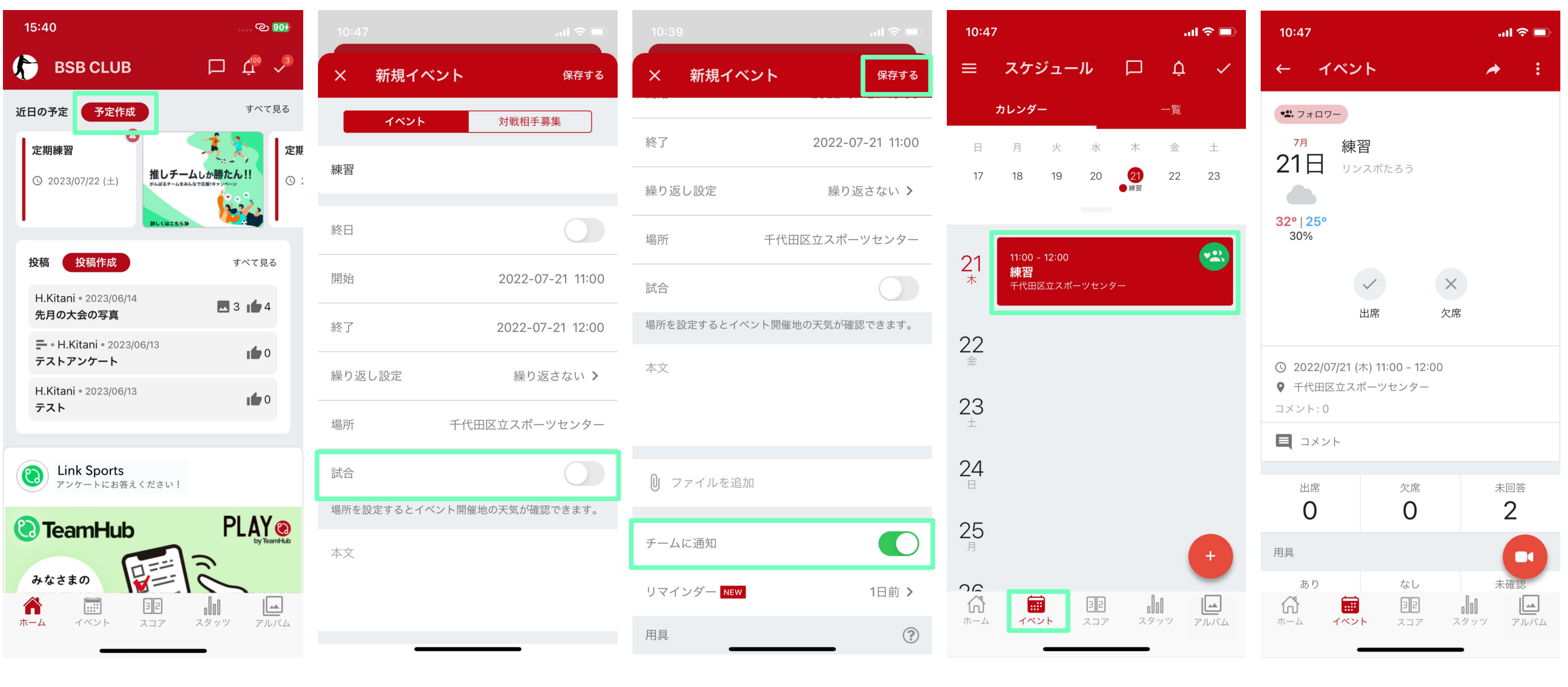

- 1. ホーム画面上部 「予定作成」をタップ
- 2. 各項目を入力する ※「試合」の項目は何も タップしない (チェックをOFF/グレーの ままにする) 「OFF(グレー)」にすると メンバーに通知されない

画面右上「保存する」をタッル(イベント)」より、設定 と、出欠確認画面に移 した日付のイベントを確 認することができます 3. 全て入力したら、 プし完了 ※ 「チームに通知」を

4. 画面下部「スケジュー 5. イベントをタップする 行します

# <span id="page-14-0"></span>予定作成(試合など、対戦相手がいる場合)

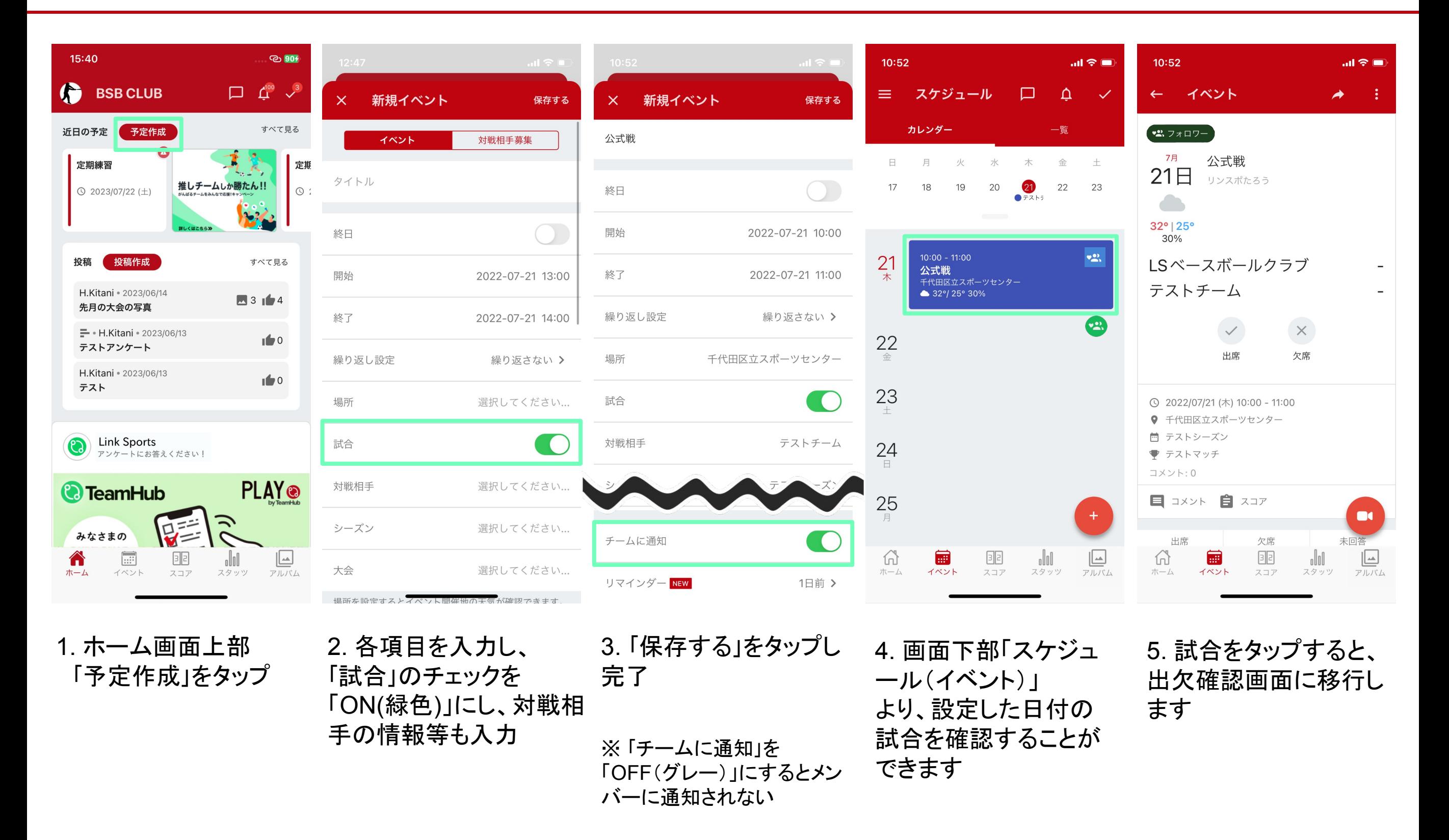

※作成後に対戦相手を変更することはできませんので、ご注意ください。 そのはない しゅうせい しゅうしょう 15

# <span id="page-15-0"></span>スコア入力のやり方 【野球・ソフトボール Box Score①】

#### ※「ソフトボール」でもほぼ同様の手順で作成いただけますので、 こちらは「野球」での操作手順を説明させていただきます。

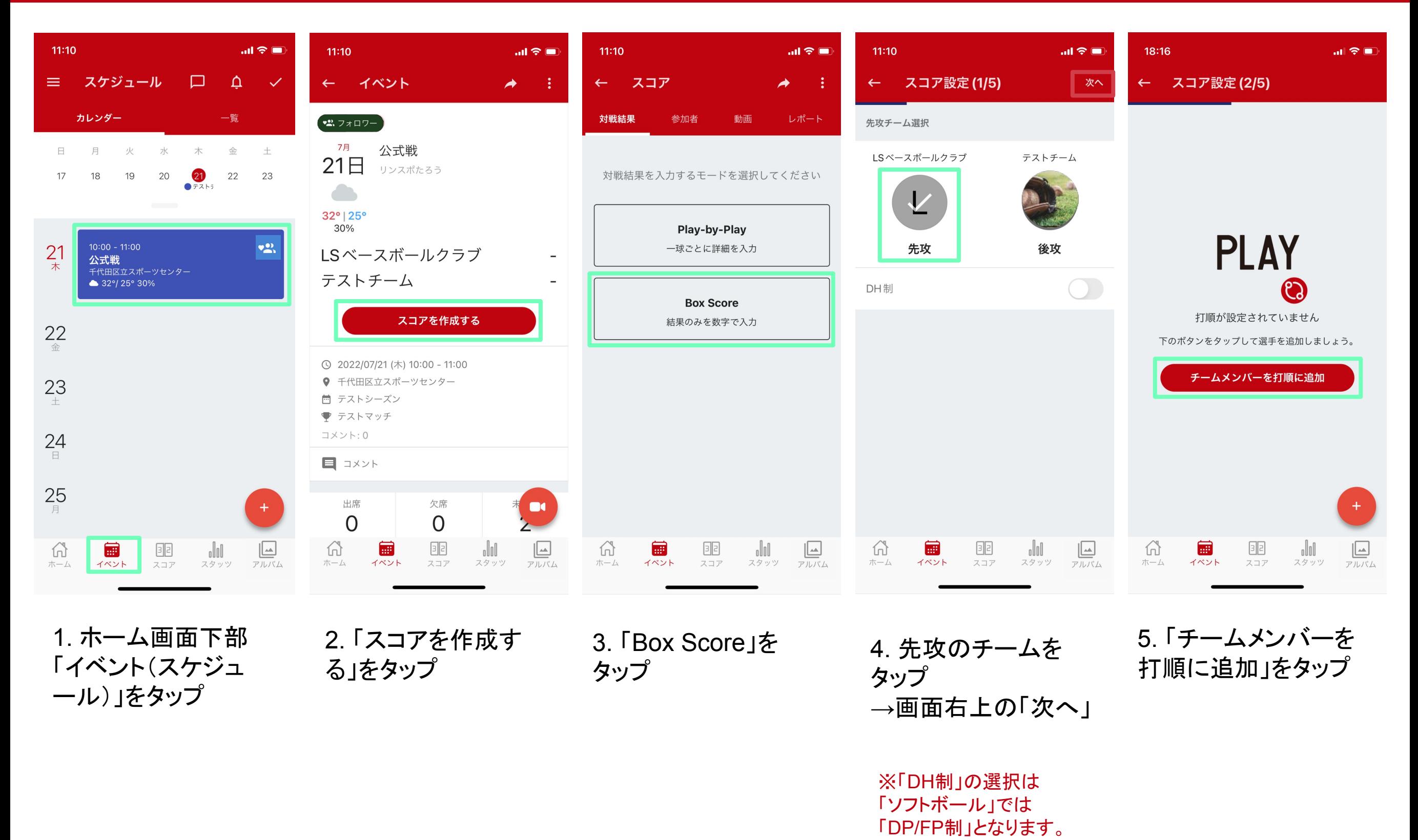

## スコア入力のやり方 【野球・ソフトボール Box Score②】

す

#### ※「ソフトボール」でもほぼ同様の手順で作成いただけますので、 こちらは「野球」での操作手順を説明させていただきます。

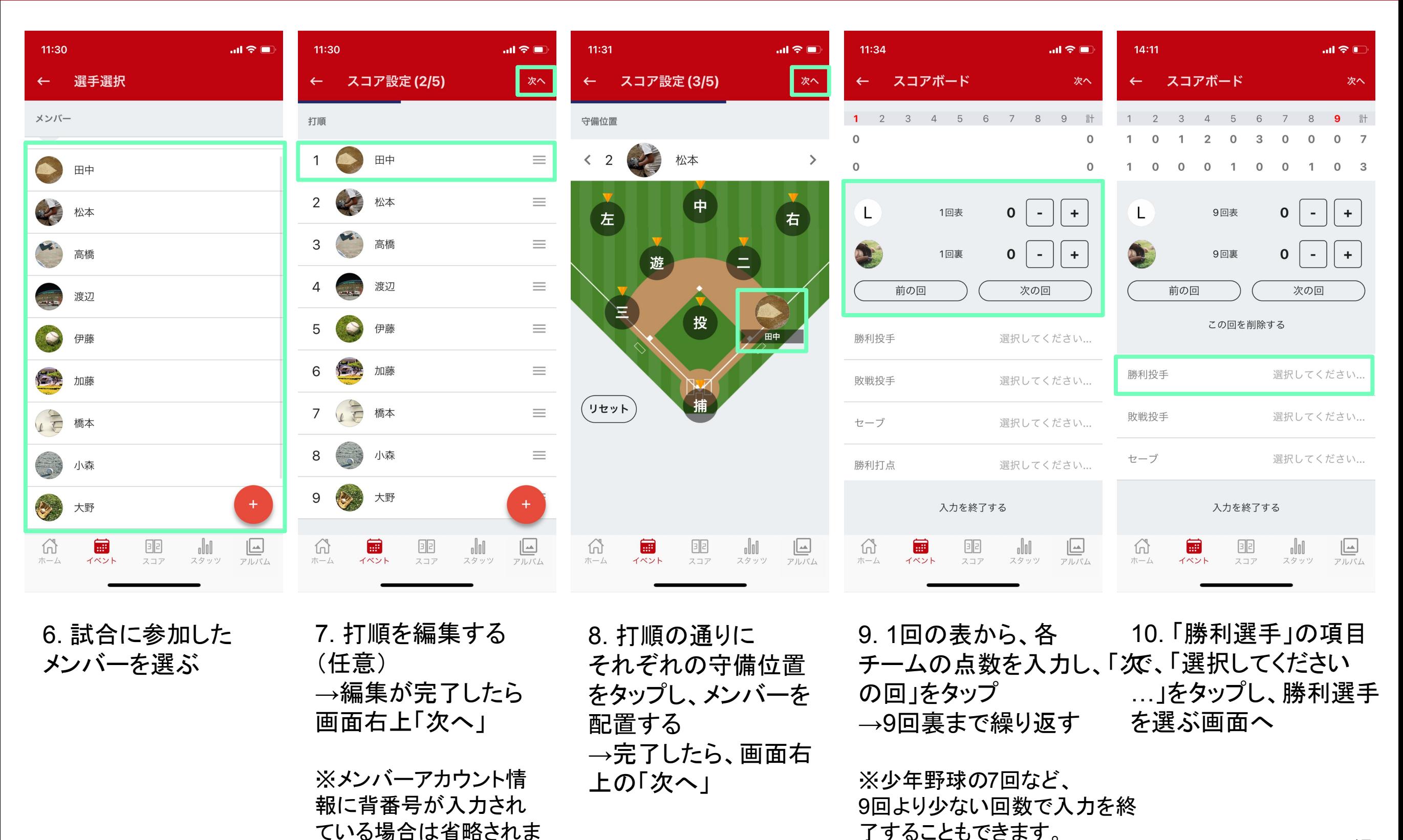

## スコア入力のやり方 【野球・ソフトボール Box Score③】

#### ※「ソフトボール」でもほぼ同様の手順で作成いただけますので、 こちらは「野球」での操作手順を説明させていただきます。

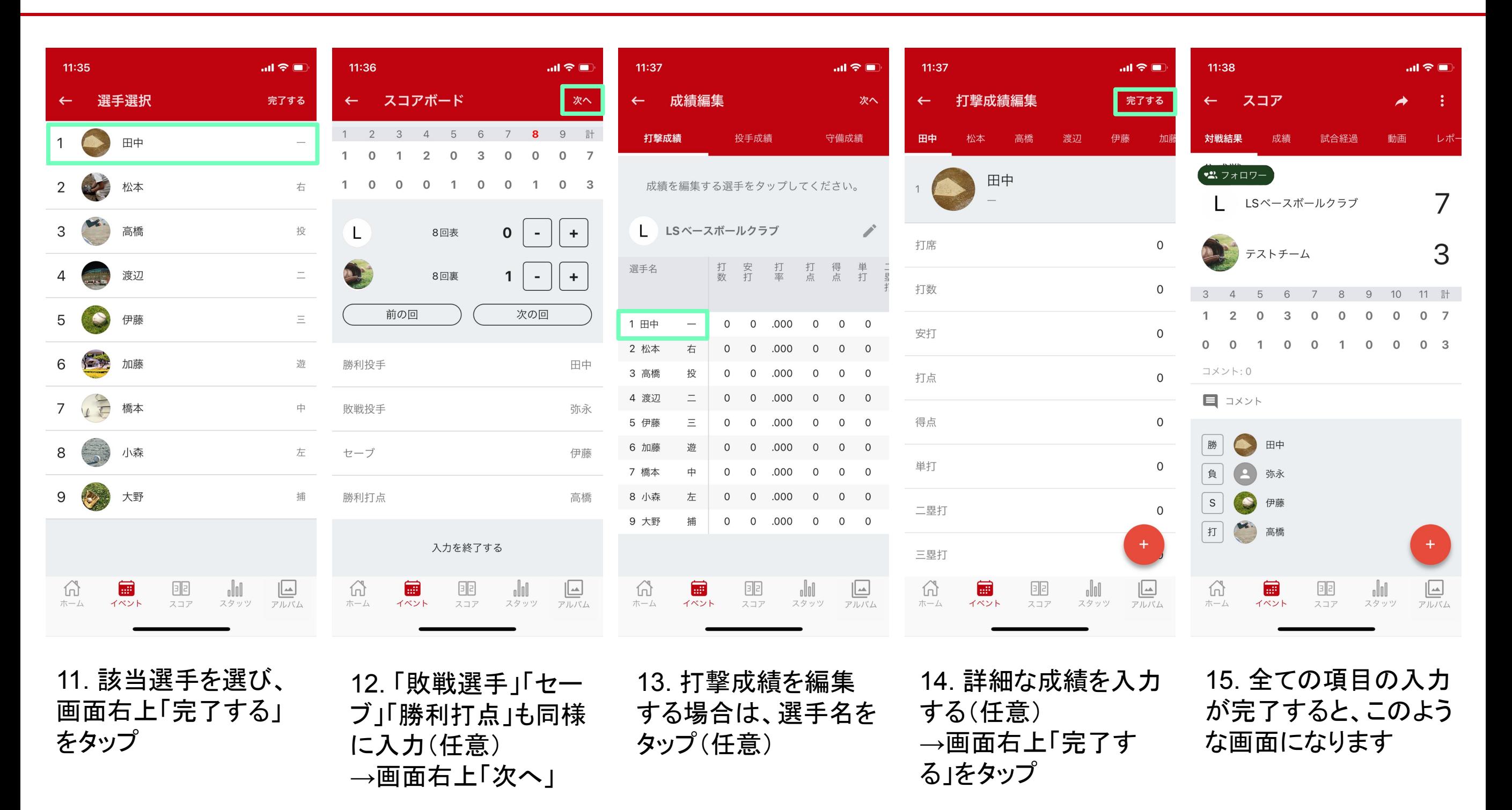

# <span id="page-18-0"></span>スコア入力のやり方 【野球・ソフトボール Play-by-Play①】

#### ※「ソフトボール」でもほぼ同様の手順で作成いただけますので、 こちらは「野球」での操作手順を説明させていただきます。

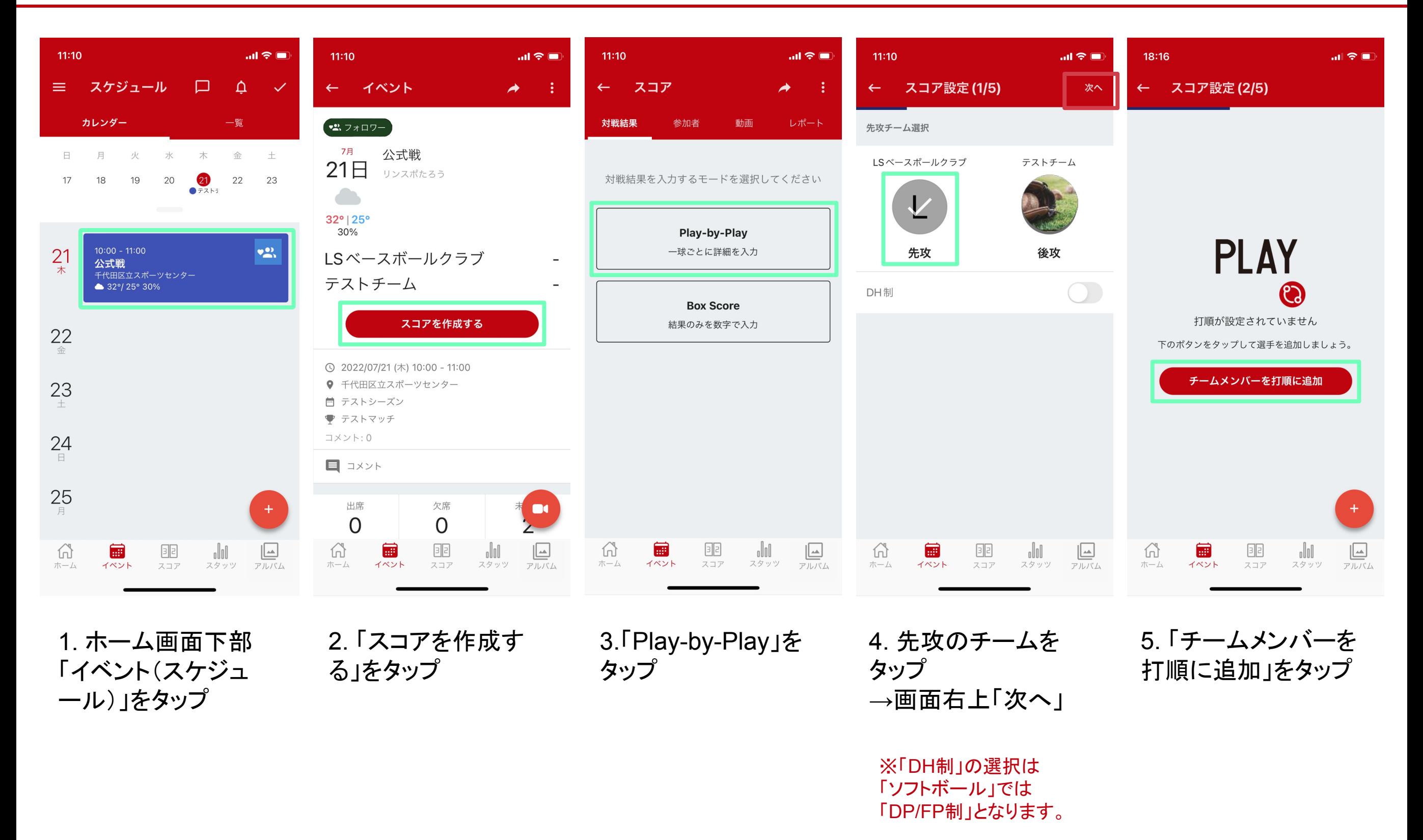

# スコア入力のやり方 【野球・ソフトボール Play-by-Play②】

#### ※「ソフトボール」でもほぼ同様の手順で作成いただけますので、 こちらは「野球」での操作手順を説明させていただきます。

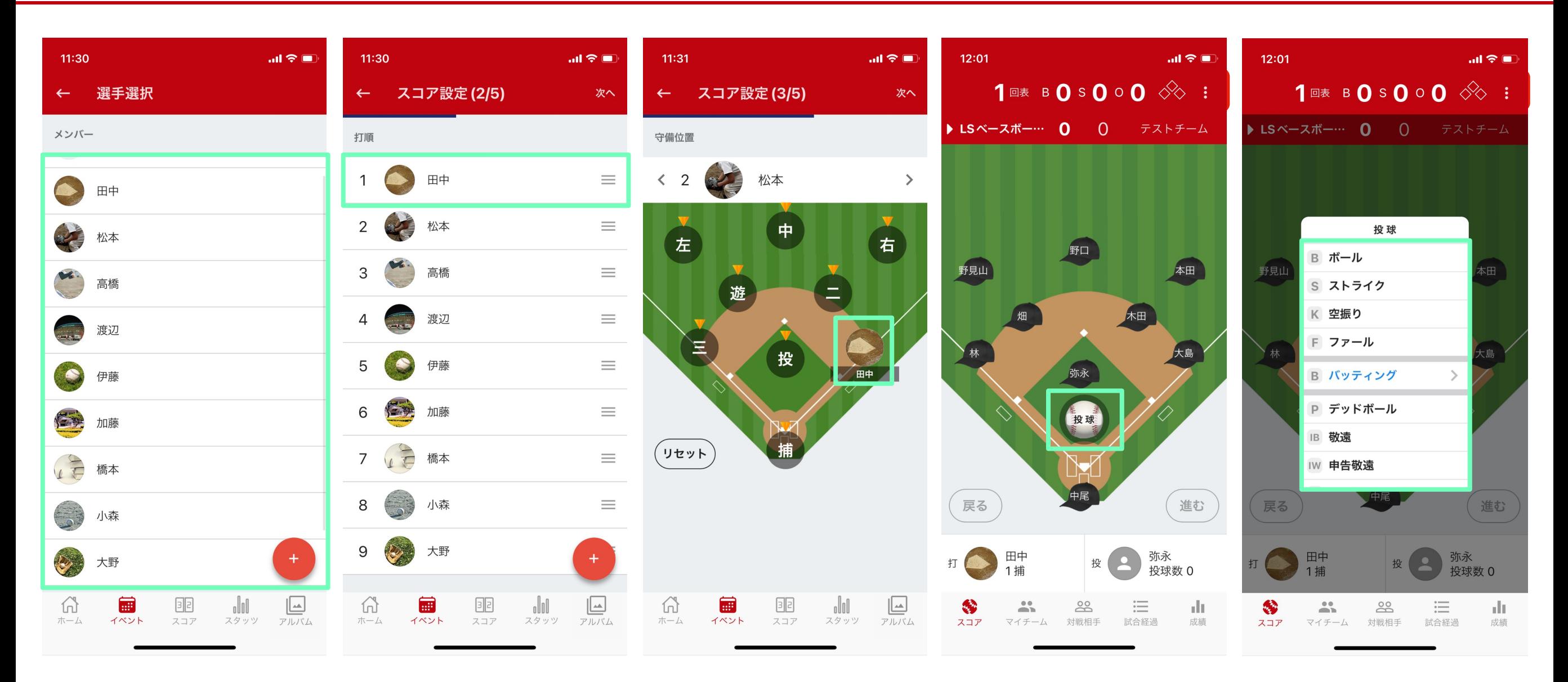

6. 試合に参加した メンバーを選ぶ

7. 背番号を編集する(任 8. 打順の通りに それぞれの守備位置を →編集が完了したら画 タップし、メンバーを配 置する →完了したら、画面右 ※メンバーアカウント情報に 上の「次へ」 意) 面右上の「次へ」 背番号が入力されている場 合は省略されます

9. 「投球」をタップ

※試合終了は 右上の「 泊から

10. 一球一球の成績を記録 する

# スコア入力のやり方 【野球・ソフトボール Play-by-Play③】

#### ※「ソフトボール」でもほぼ同様の手順で作成いただけますので、 こちらは「野球」での操作手順を説明させていただきます。

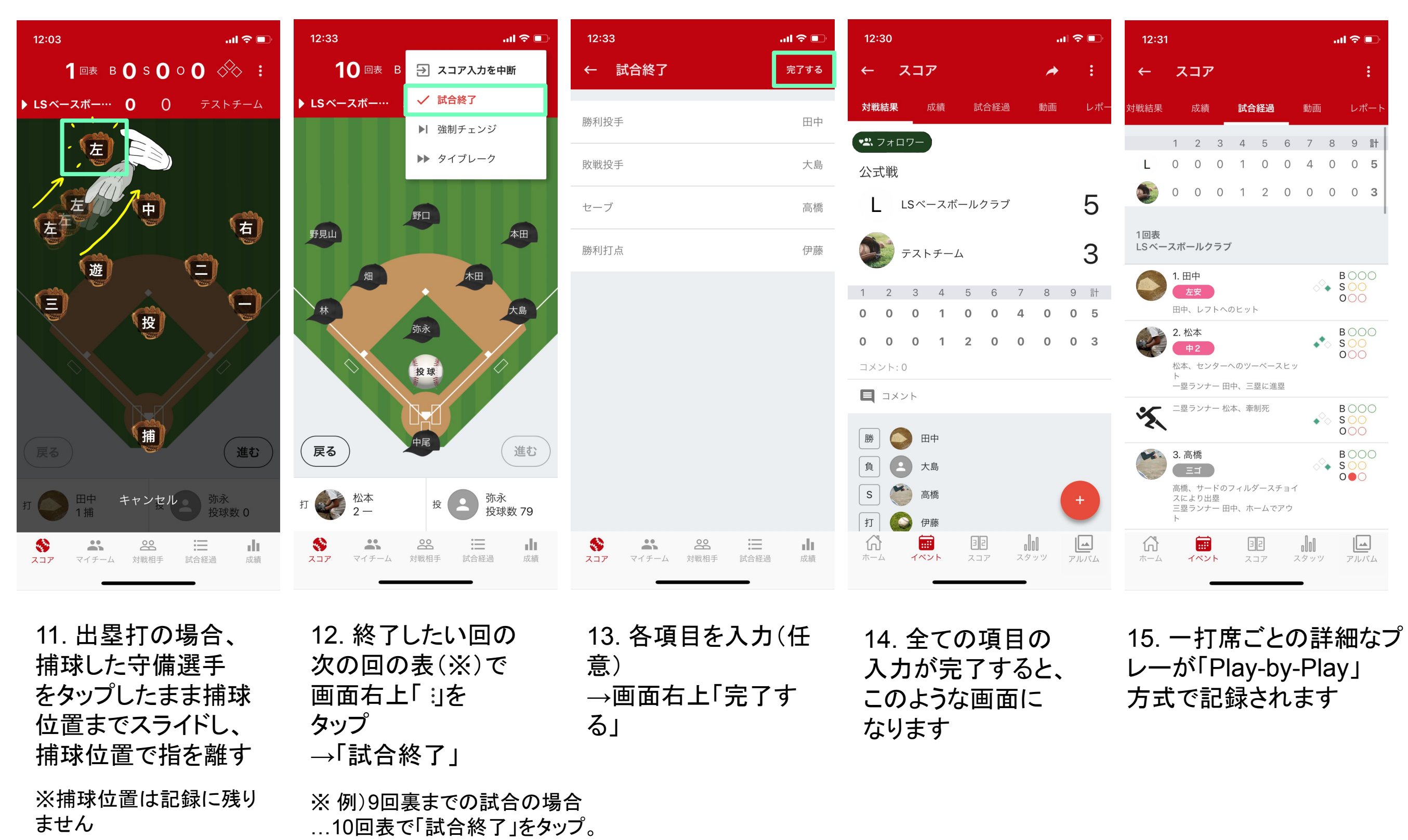

<span id="page-21-0"></span>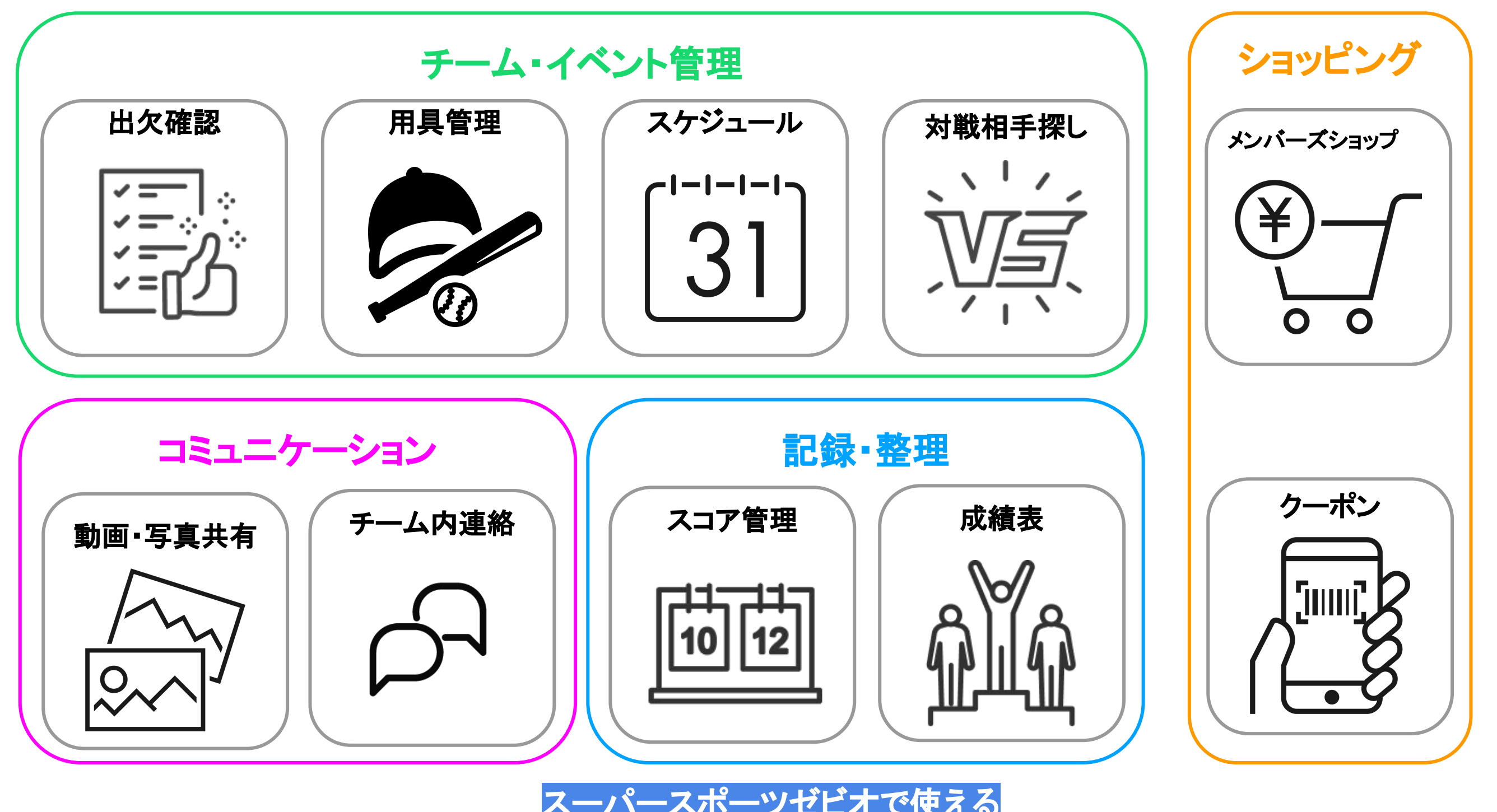

スーパースポーツゼビオで使える **TeamHub**・**PLAY**ユーザー特典クーポン配信中!

クーポンの利用方法を詳しく知りたい方[はこちら](https://support.tmhub.jp/hc/ja/articles/360061102991)

# <span id="page-22-0"></span>【Joynup(ジョイナップ)】PLAYとあわせてご利用ください!

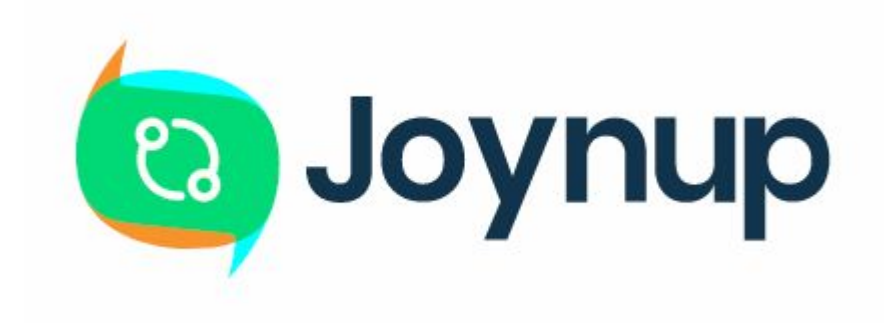

TeamHub/PLAYに登録されているスポーツチームの中で、 自分の好きなチームのフォロワーとなり、チームを応援したり チームの共有コンテンツを閲覧したりするサービスです。

### 好きなチームのコンテン ツを見てみよう

Joynupでは、チームに関する最新のコンテンツ やイベント情報を見ることができます。好きなチ ームをフォローし、動画などのコンテンツをチェ ックして最新の情報を手に入れましょう。

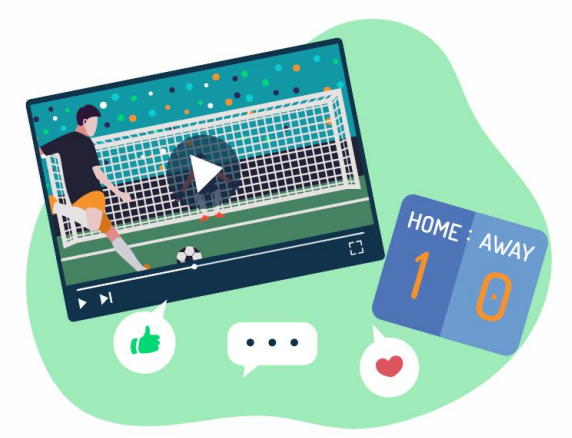

### 好きなチームやフォロワ ーとつながろう

コミュニティに参加して、好きなチームやフォロ ワーとつながることができます。

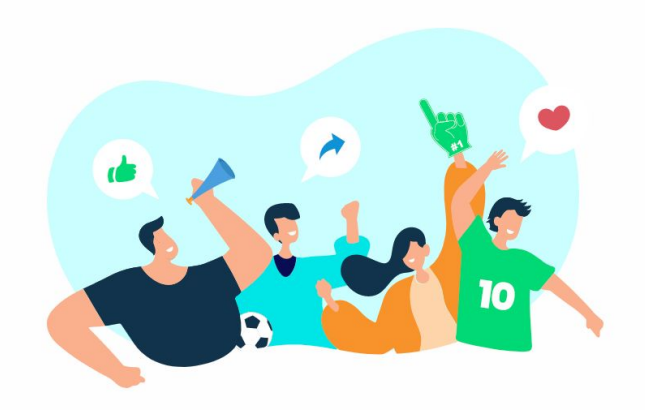

### 好きなチームに差し入れ をしよう

Joynupを使えばいつどこにいても好きなチーム に差し入れすることができます。チームの「ほし いもの」のリストを確認すれば、差し入れするも のに迷う必要もありません。

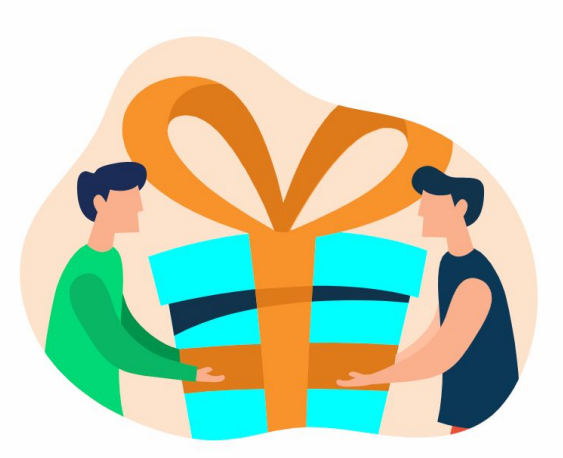

Joynupを始めるな[らこちらか](https://joynup.jp/ja/about)ら ジョイナップ